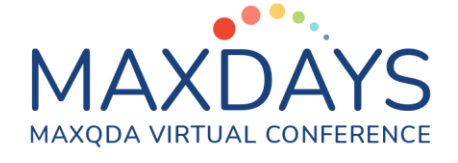

### Spotlight Session: MAXQDA e a Saúde Mental na Pesquisa

Certified Professional MAXQDA: Dr Andréa Luz [aluz.consultpsi@gmail.com](mailto:aluz.consultpsi@gmail.com)

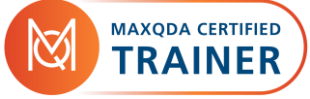

Iniciar um projeto de pesquisa pode ser um momento desafiador para as pessoas pesquisadoras. Insegurança por onde começar, dúvidas de quais instrumentos e técnicas utilizar, podem gerar preocupações e, consequentemente, estresse e ansiedade.

O uso do MAXQDA como suporte em todos os passos do desenvolvimento da pesquisa (desde o desenho do estudo, da metodologia, da revisão bibliogáfica, fundamentação teórica, dos intrumentos e técnicas aplicados para o levantamento de dados, análises, discussão e apresentação dos resultados), pode auxiliar na saúde mental das pessoas pesquisadoras.

A possibilidade de concentrar todos os registros e etapas da pesquisa no programa, contribui para uma organização do projeto, diminui o tempo de busca dos arquivos e registros em diferentes pastas ou locais de armazenagem. Permite uma visualização integrada do projeto e materiais da pesquisa. Possibilita ampliar as modalidades de análise, reflexões e aprofundamento do material analisado, novos insights, tanto para pessoas pesquisadoras que estão começando seus primeiros contatos com a pesquisa quanto pessoas pesquisadoras já experientes.

Dessa forma, você encontrará abaixo os descritivos das principais ferramentas e funcionalidades para iniciar, organizar, analisar e exportar os resultados de um projeto de pesquisa com o MAXQDA.

1 *Certified Trainer Andréa Luz* 

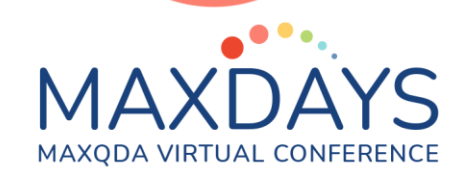

### 1. Criar e salvar um projeto novo

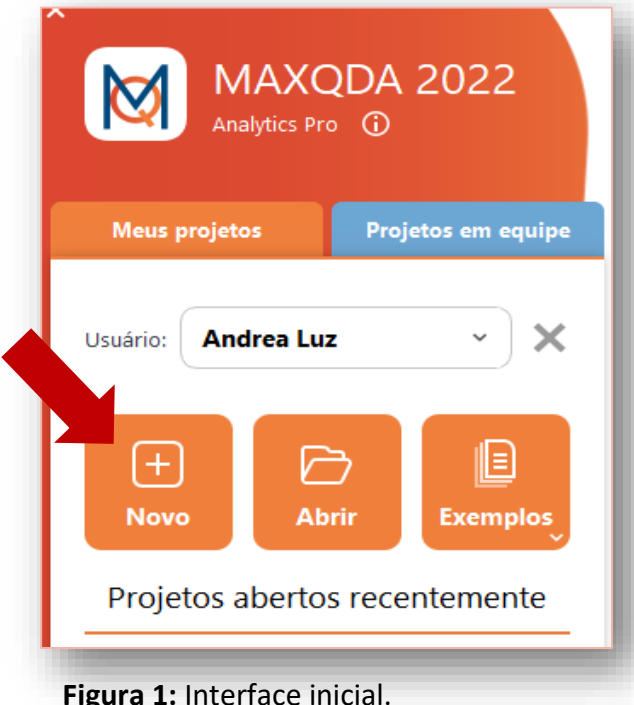

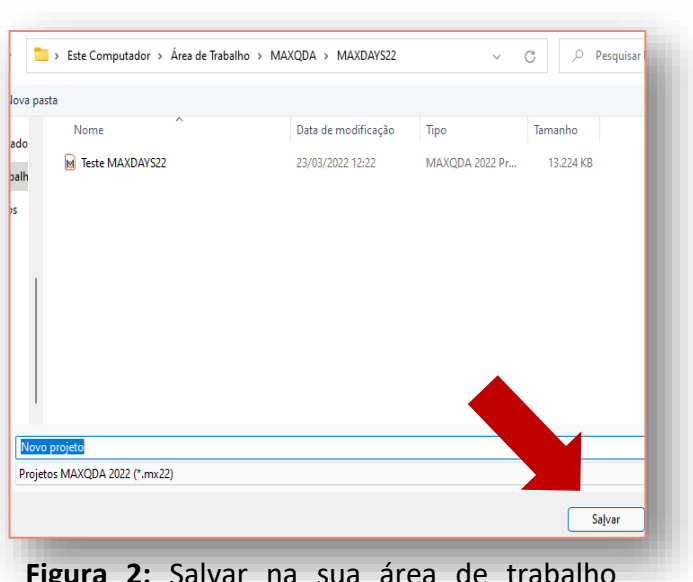

**Figura 2:** Salvar na sua área de trabalho pessoal.

- **Figura 1:** Interface inicial.
	- **Figura1**: Na Interface inicial de abertura do programa, na lateral esquerda você acessará o ícone > **Novo**.
	- **Figura 2:** Em seguida poderá nomear o seu projeto e salvar em sua área de trabalho ou pasta pessoal.

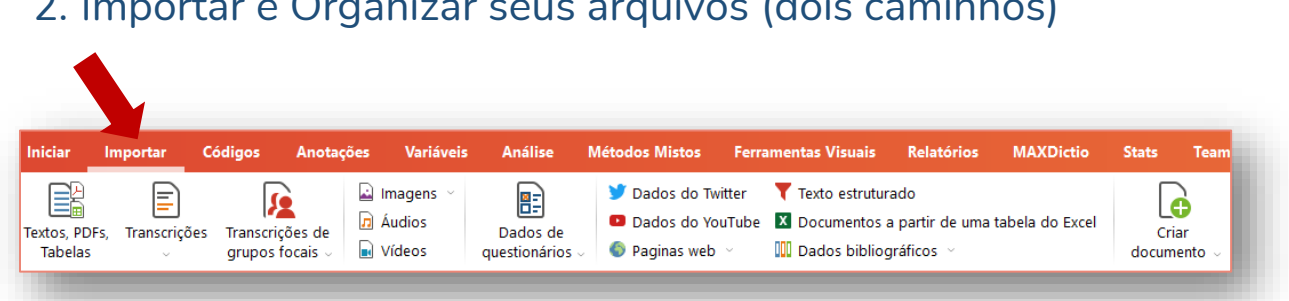

2. Importar e Organizar seus arquivos (dois caminhos)

**Figura 3:** Importar arquivos na barra principal (caminho 1).

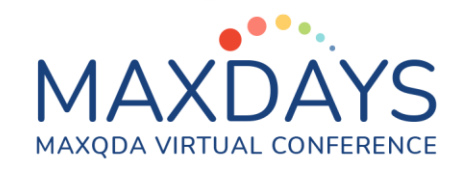

• **Figura 3:** Na barra principal de funções do programa, no canto superior esquerdo você encontrará o ícone >**Importar**. Nesse acesso você poderá importar diferentes tipos de arquivos, como textos, áudios, vídeos, imagens, PDF, entre outros tipos de arquivos apresentados na barra.

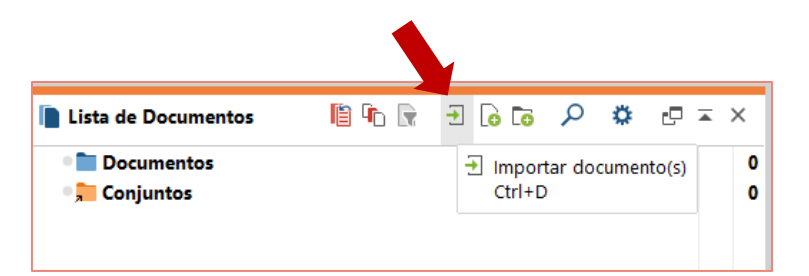

**Figura 4:** Importar aquivos na barra lista de documentos (caminho 2).

• **Figura 4:** Você também poderá importar seus aquivos na lista de documentos no ícone **>importar documentos.** 

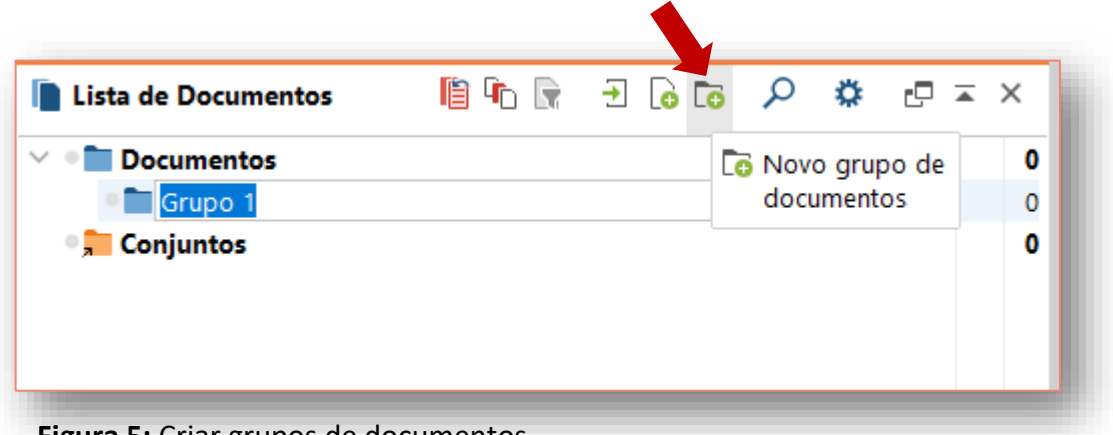

**Figura 5:** Criar grupos de documentos.

• **Figura 5:** Na lista de documentos você irá encontrar a função >**Novo grupo de documentos**, após a criação de uma nova pasta, você pode clicar com o botão direito do mouse e escolher a função >**renomear** e editar o texto do título da sua nova pasta de documentos. Você pode repetir esse processo criando várias pastas. Para colocar em uma escala hierárquica, basta segurar com o mouse a pasta desejada e arrastá-la e soltá-la dentro da pasta que deseja a correspondência hierárquica.

# MAXQDA VIRTUAL CONFERENCE

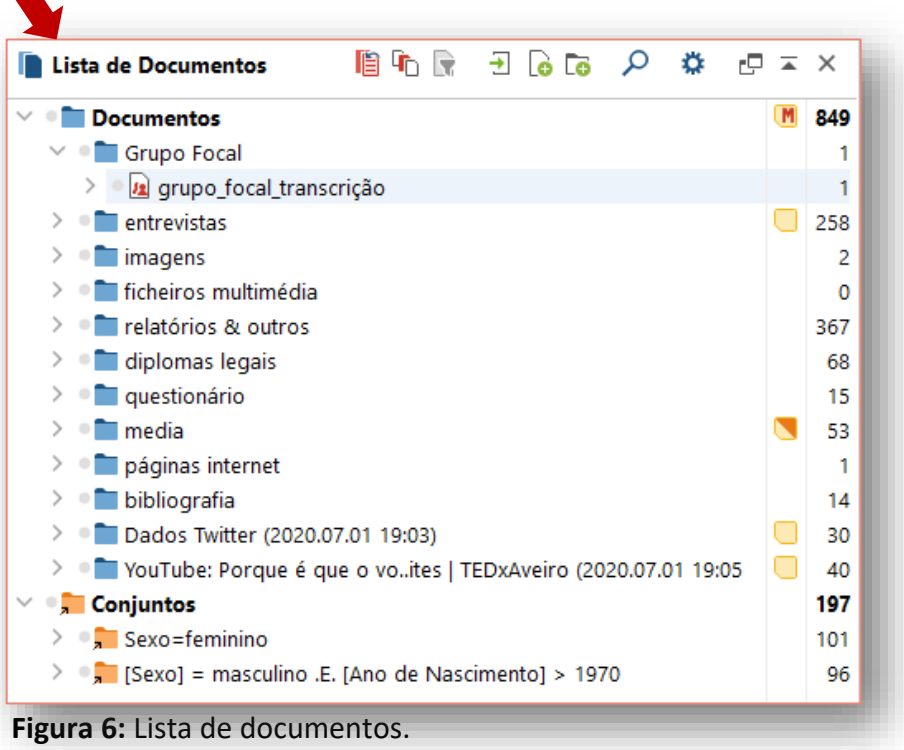

• **Figura 6:** Para colocar os arquivos nas pastas, basta você clicar e segurar com o mouse o arquivo desejado, arrastá-lo e soltá-lo dentro da pasta desejada. Para nomear/renomear, excluir e outras alterações nos arquivos e pastas, basta acessar a lista de opções/funções pelo botão direito do mouse.

### 3. Codificação de dados

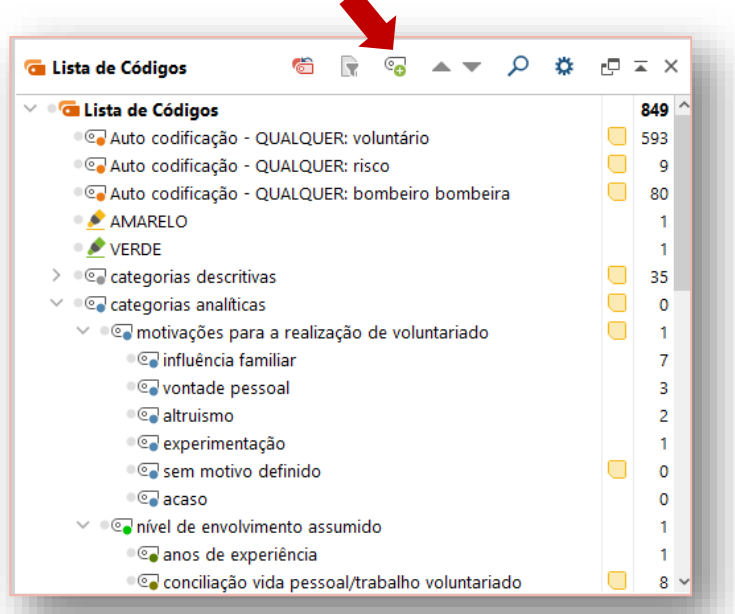

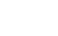

**Figura 7:** Criar um Código na lista de códigos.

4 *Certified Trainer Andréa Luz* 

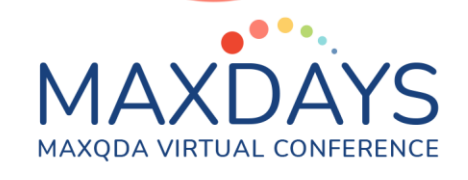

- **Figura7:** Na "Lista de códigos" você acessará a função "Novo Código", permitindo que você crie um novo Código ou subcódigo, nomeie, atribua cores e anotações/memos.
- **Figura 7:** Com o botão da direita do mouse sobre qualquer Código você também acessará as funções de gerenciamento de edição de texto, cores, atribuição de anotações/memos e outras funcionalidades descritas nessa função.

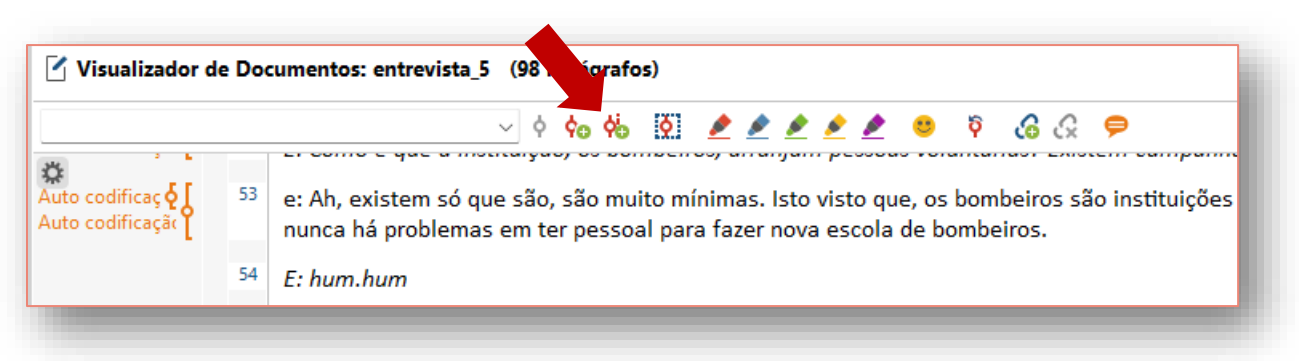

**Figura 8:** Criar códigos no visualizador de documentos.

- **Figura 8:** Na barra de funcionalidades da janela "Visualizador de Documentos", você também pode acessar a função "Novo Código", além dessa, você encontrará outros ícones para auxiliar no processo de codificação de dados.
- **Figura 8:** Para codificar um dado, você precisa escolher sua unidade de análise "palavra, combinações de palavras, frases, parágrafos, recortes de áudios, imagens, vídeos, entre outros segmentos, arrastá-los até o Código e soltá-los dentro do Código de interesse. Para novos segmentos, utilize a função selecionar texto, passe o mouse por cima da área de interesse, selecione a área de interesse arrastando o mouse sobre o texto, arraste o trecho selecionado e solte dentro do Código ou subcódigo de interesse. Se ainda não tiver um Código na lista de Código, basta acessar a função na barra "visualizador de documentos", "Novo Código", assim poderá criar um Código novo para seus segmentos selecionados.

### 4. Funções para visulização e análise de dados 4.1 Estatística de subcódigos

# MAXQDA VIRTUAL CONFERENCE

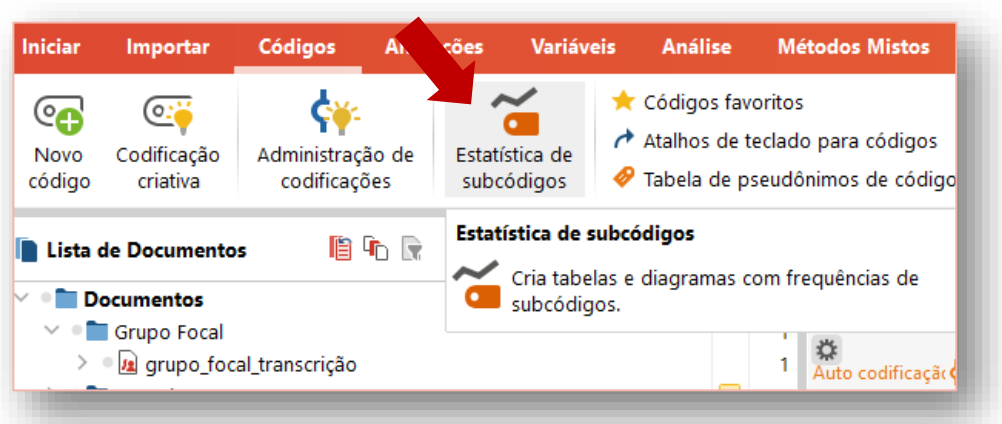

**Figura 9:** Na barra principal você poderá acessar a função estatística de subcódigos.

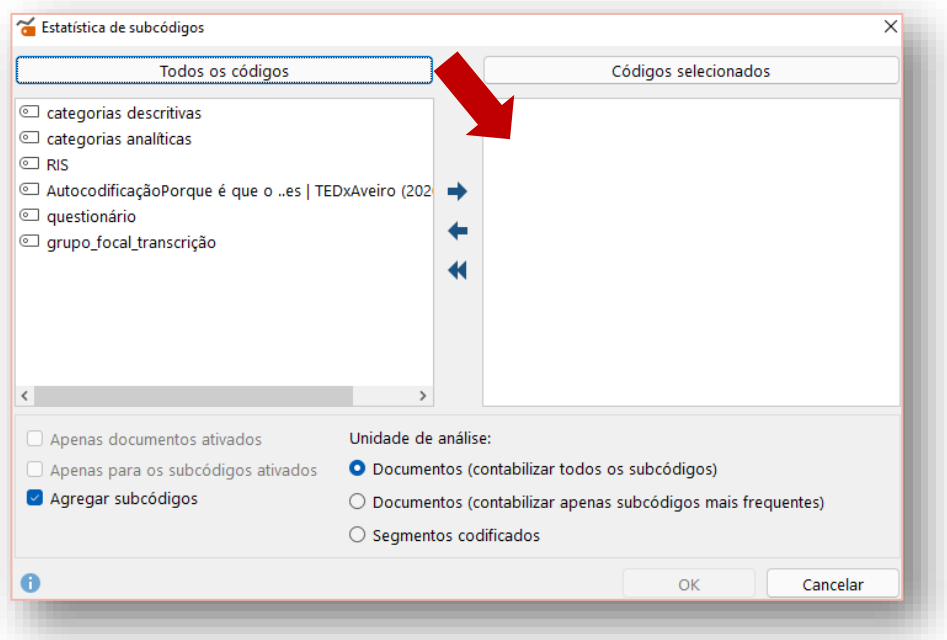

**Figura 10:** Layout janela de seleção de códigos para analisar as frequências dos subcódigos.

• **Figuras 9 e 10:** Para realizar análises frequênciais, você pode acessar na barra principal superior o ícone > **Estatística de Subcódigos** e poderá selecionar as categorias com subcategorias que gostaria de verificar a distribuição das respostas ou outras funcionalidades descritas na janela de opções.

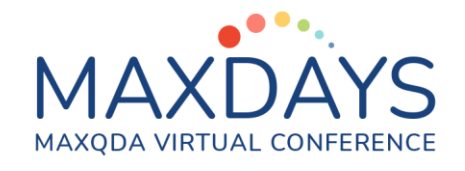

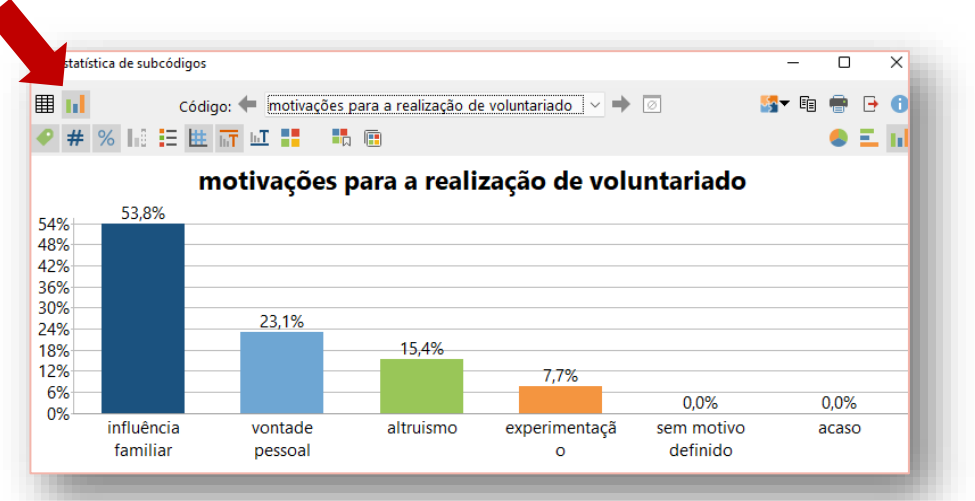

**Figura 11:** Visualização do gráfico e funções para configuração e exportar a figura.

• **Figura 11:** Você terá acesso aos resultados como, tabela ou gráfico de barras (horizonal, vertical) e circular. Você poderá salvar a tabela e gráfico em sua área/computador pessoal.

### 4.2 Nuvem de palavras

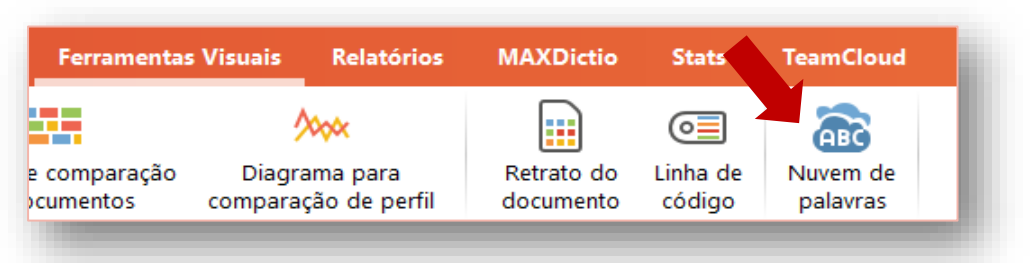

**Figura 12:** Acesso a nuvem de palavras na barra principal "ferramentas visuais".

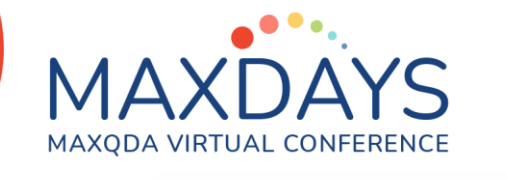

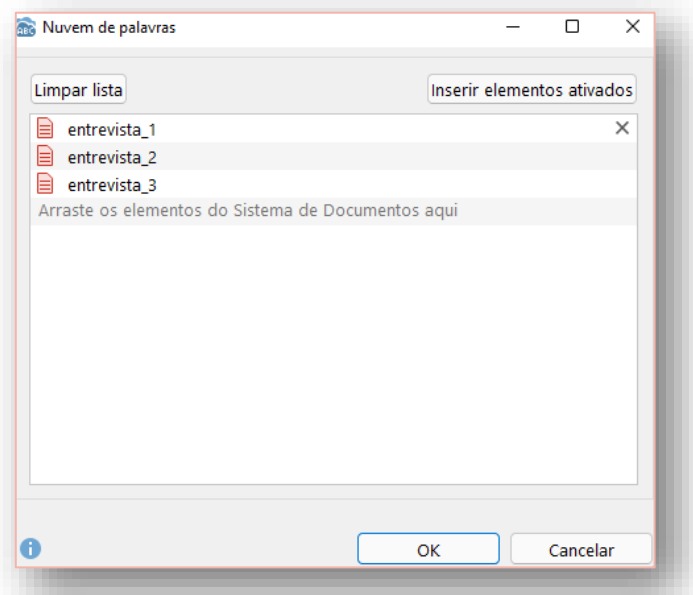

**Figura 13:** Seleção dos arquivos.

• **Figuras 12 e 13:** A visualização e análise das frequências dos segmentos ou palavras também podem ser realizadas pela nuvem de palavras. Acesse na barra de funções principal o ícone > **Ferramentas visuais**, depois selecione > **Nuvem de palavras** e arraste os documentos ou documento que tem interesse em análisar e arraste até área informada.

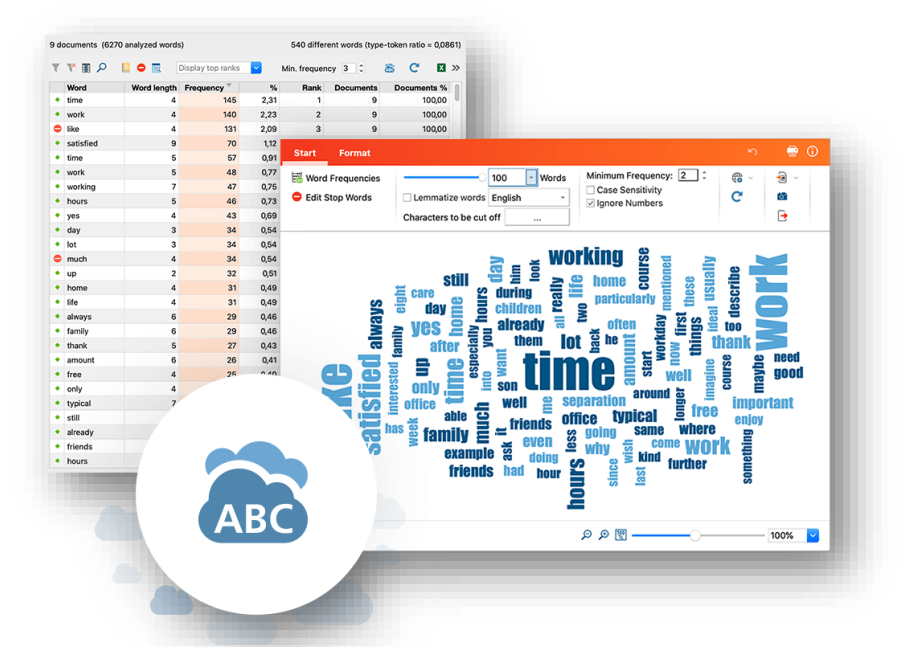

**Figura 14:** Visualização da nuvem e lista de frequência de palavras.

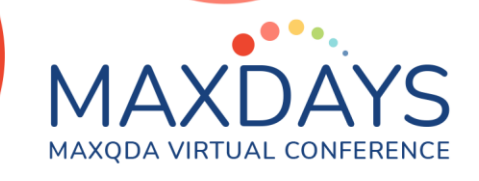

• **Figura 14:** Após esse processo você poderá acessar a nuvem de palavras e suas funções adicionais. A nuvem de palavras também pode ser utilizada na perspectiva de análise das principais palavras referidas em conjunto de transcrição de entrevista, grupo focal ou de artigos/textos para nortear a elaboração de um conjunto de principais descritores/palavras/temas podem ser aprofundados na análise ou contribuir para as ferramentas de buscas.

### **5.** Elaboração de Relatórios – Modelo Smart Publisher

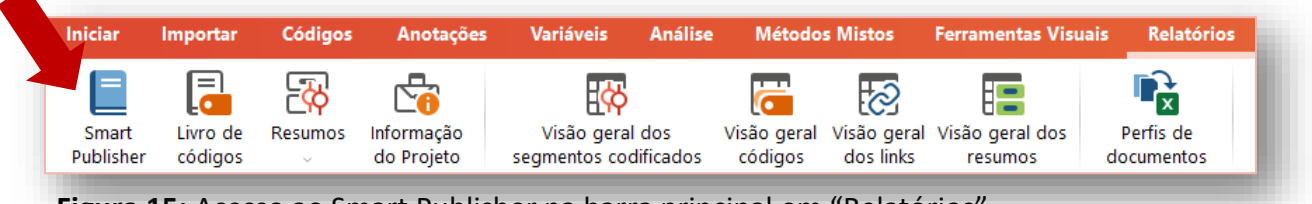

**Figura 15:** Acesso ao Smart Publisher na barra principal em "Relatórios".

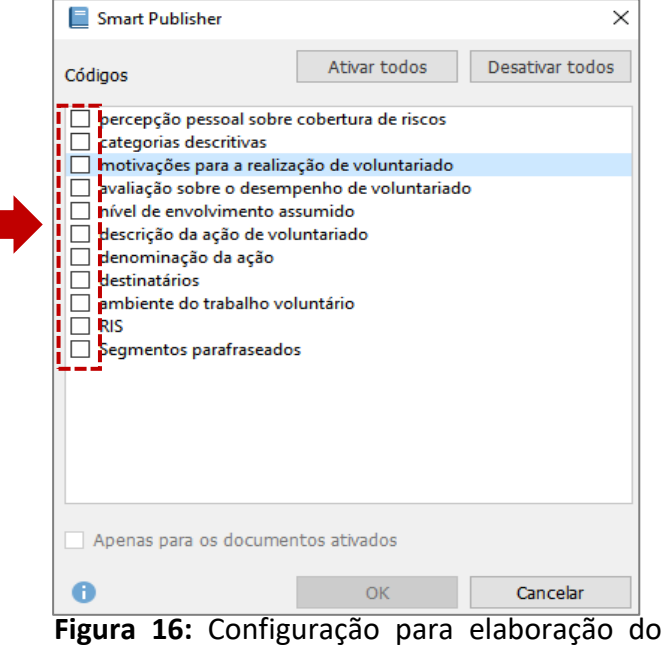

relatório.

• **Figuras 15 e 16**: Para a elaboração de relatório acesse na barra principal o ícone >**Relatórios**, em seguida acesse o ícone > **Smart Publisher**, escolha na lateral quais

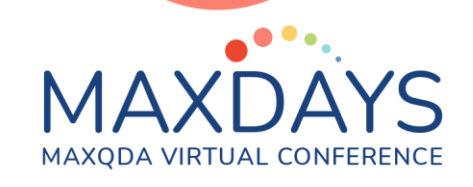

códigos gostaria de gerar uma relatório. Você pode escolher um ou vários códigos ao mesmo tempo.

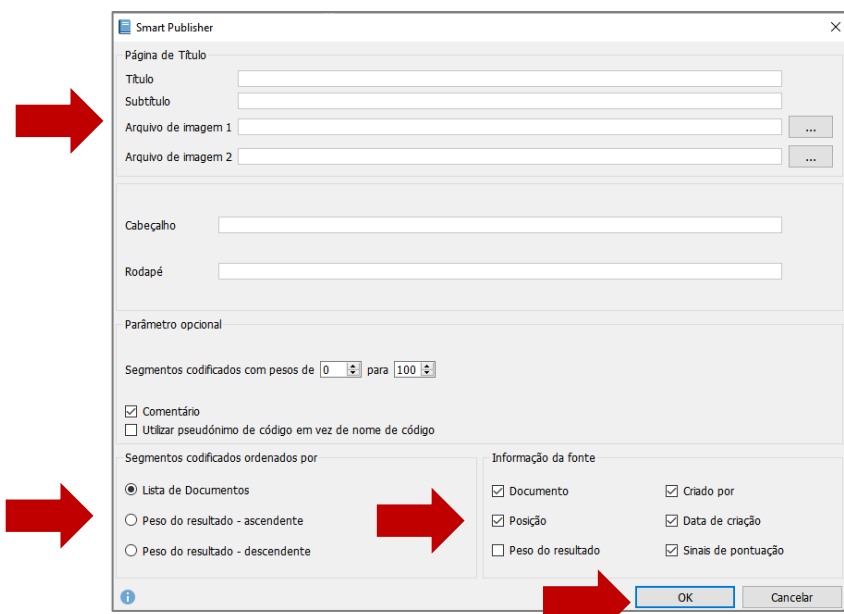

**Figura 17:** Layout janela de seleção das informações que deseja gerar um relatório.

• **Figura 17:** Em seguida você poderá escolher as opções de visualização do seu relatório, no cabeçalho você pode colocar um título, subtítulo e escolher quais informações deseja visualizar como, qual documento originou o segmento, quem criou, quando criou, etc.

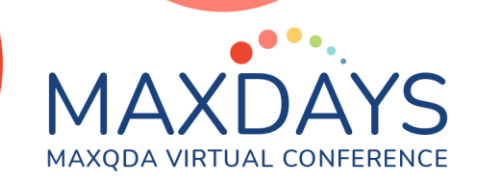

#### 2. motivações para a realização de voluntariado Tabela de conteúdos "«Isto é um ambiente de festa, é uma grande festa de solidariedade», conta à agência Lusa a 1. Documentos. presidente da Federação 2. motivações para a realização de voluntariado...... .<br>Portuguesa de Bancos Alimentares Contra a Fome, Isabel Jonet, numa pausa entre os inúmeros contactos telefónicos e 2.1. sem motivo definido .............................. instruções que a operação exige." 2.2. influência familiar..........  $\overline{\phantom{a}}$ [Media]Recolha do Banco Alimentar continua a mobilizar voluntários; Posição: 1: 825 - 1:  $6<sup>6</sup>$ 1089; Criado por: Francisco Freitas; 27/06/2014 18:40] 2.2.2. Positiva ................  $\overline{z}$ 2.3. altruismo ...................... 2.1. sem motivo definido 2.2. influência familiar **Figuras 18 e 19:** Visualização do relatório. "A semana passada, de manhã, tivemos um simulacro na cidade e à tarde houve um incêndio que poderia ter sido algo muito grave porque era nas águas furtadas. Combatemos o incêndio com os Sapadores, que são outro tipo de bombeiros com quem trabalhamos<br>sempre em conjunto e quando demos as operações por encerradas descemos. Quando chegamos cá abaixo, os lojistas começaram a aplaudir e eu senti-me bem por terem<br>reconhecido o esforço, o que às vezes sabe bem."

• **Figuras 18 e 19:** Após esse processo clicar em >**OK** e o relatório será gerado. Você escolher a opção de gerar um índice e logo abaixo terá a visualização de todo o projeto e seus respectivos códigos, subcódigos e segmentos (textos ou figuras).

#### **Referências**

• KUCKARTZ, Udo; RÄDIKER, Stefan. **Analyzing qualitative data with MAXQDA**. Switzerland: Springer International Publishing, 2019.